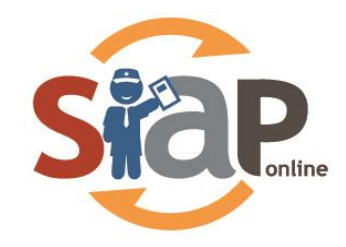

# **SISTEM INFORMASI APLIKASI PENDIDIKAN**

# **PANDUAN PENGGUNAAN**

**ADMINISTRASI SEKOLAH**

Dokumen ini diperuntukkan untuk **ADMINISTRASI SEKOLAH** versi **2.0 (beta) modul BOS (Bantuan Operasional Sekolah)**

**PT. TELKOM INDONESIA**

Copyright ©2013. All rights reserved.

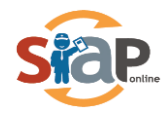

# Daftar Isi

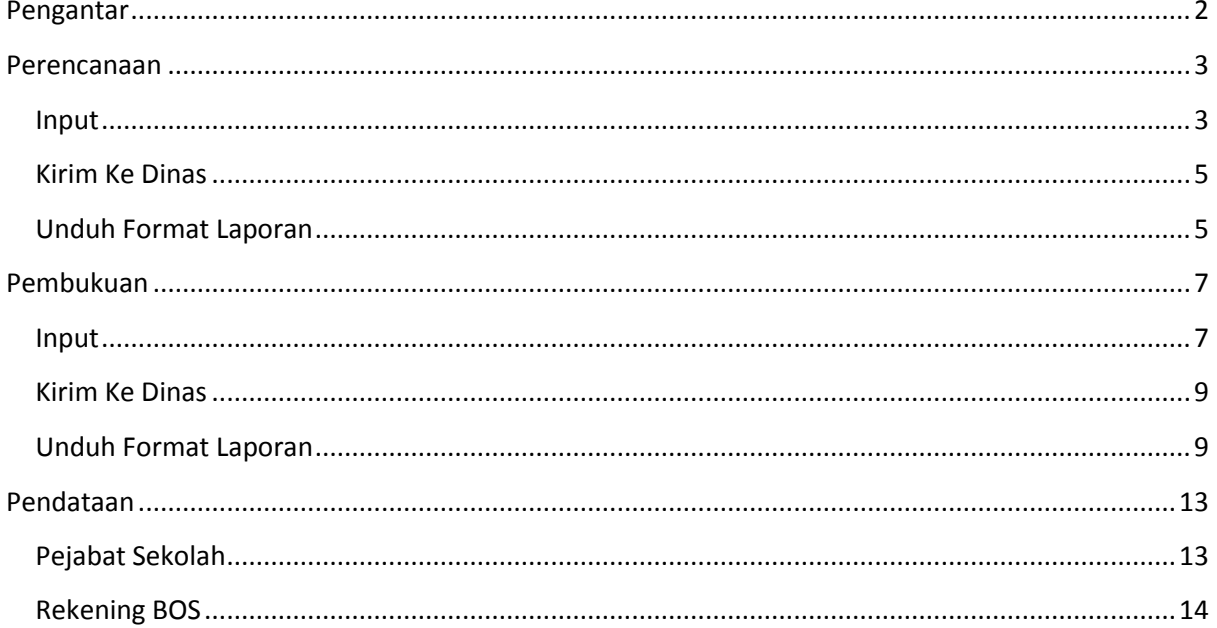

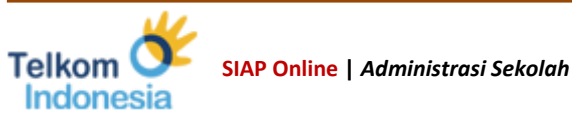

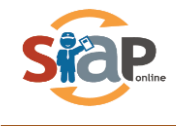

# <span id="page-2-0"></span>Pengantar

BOS (Bantuan Operasional Sekolah) adalah program pemerintah yang pada dasarnya adalah untuk penyediaan pendanaan biaya operasi nonpersonalia bagi satuan pendidikan dasar sebagai pelaksana program wajib belajar. Menurut PP 48 Tahun 2008 Tentang Pendanaan Pendidikan, biaya non personalia adalah biaya untuk bahan atau peralatan pendidikan habis pakai, dan biaya tak langsung berupa daya, air, jasa telekomunikasi, pemeliharaan sarana dan prasarana, uang lembur, transportasi, konsumsi, pajak, asuransi, dll. Namun demikian, ada beberapa jenis pembiayaan investasi dan personalia yang diperbolehkan dibiayai dengan dana BOS.

SIAP Online menyediakan modul BOS pada layanan Administrasi Sekolah sehingga sekolah bisa melakukan pencatatan transaksi dan pelaporan dana BOS hingga pengiriman secara digital ke Dinas Pendidikan yang juga menggunakan SIAP Online. Dengan penyusunan yang berdasarkan Juknis BOS dan bentuk-bentuk format laporan K1, K2, K3, K4, K5, K6 dan K7.

Untuk mengakses modul BOS pada SIAP Online anda harus memiliki akun SIAP Online dan mengakses ke layanan Administrasi Sekolah di [http://sim.siap-online.com](http://sim.siap-online.com/) kemudian klik menu *Program Dinas > BOS*

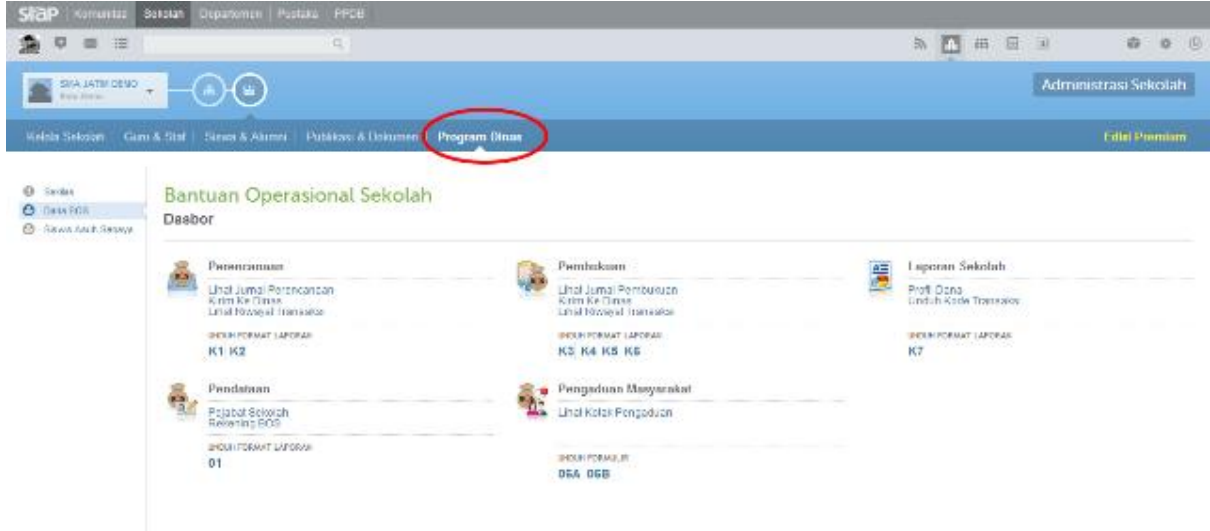

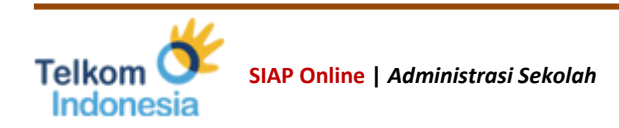

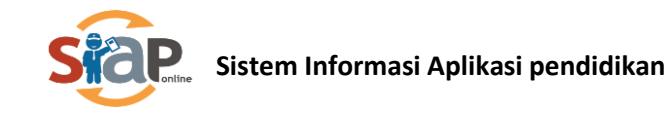

# <span id="page-3-0"></span>Perencanaan

### <span id="page-3-1"></span>Input

1. Klik menu *Jurnal Perencanaan*

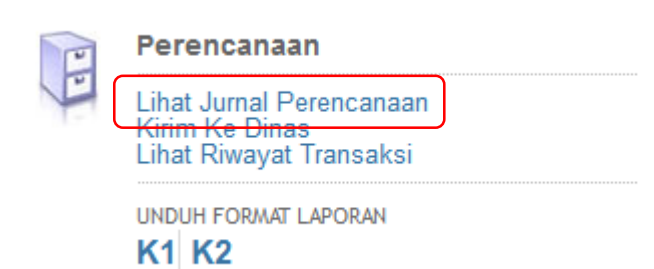

2. Untuk memulai input perencanaan silakan klik icon **[+]**

#### **Bantuan Operasional Sekolah**

**Jurnal Perencanaan** 

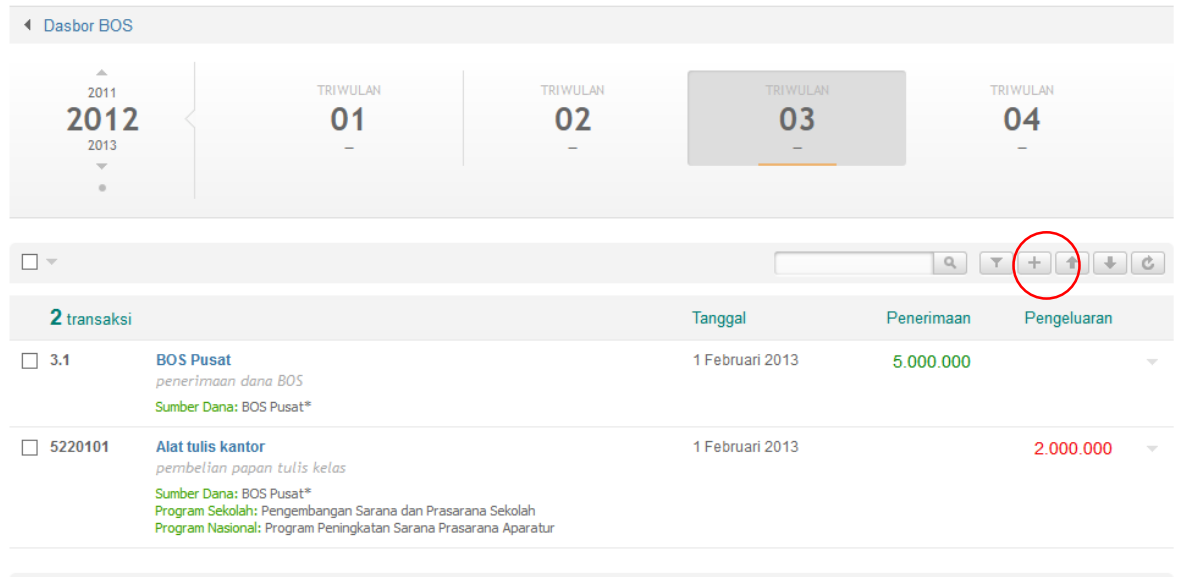

 $\boxed{4}$  Hal 1 dari 1  $\overline{ }$   $\rightarrow$   $\boxed{ }$ 

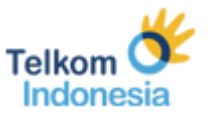

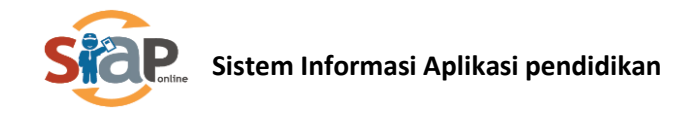

3. Dimunculkan form isian seperti gambar dibawah ini untuk *Penerimaan* dana dan silakan lakukan pengisian kemudian klik tombol *Simpan*

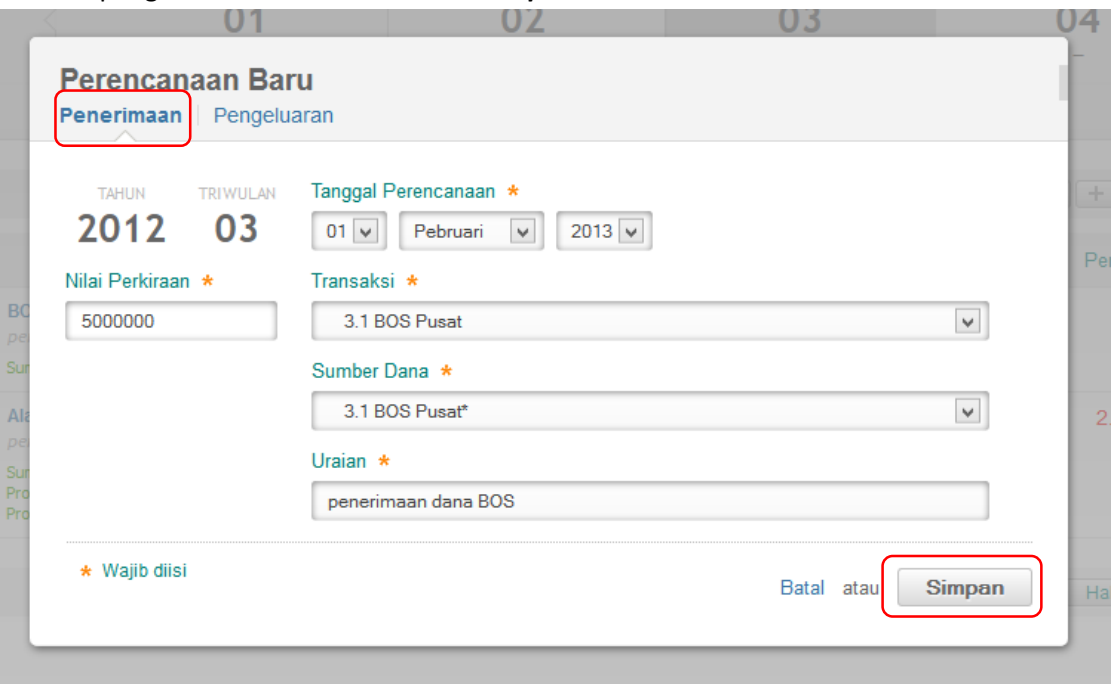

4. Untuk perencanaan *Pengeluaran* silakan ulangi langkah diatas kemudian pilih tab/tulisan pengeluaran. Kemudian lakukan pengisian dan klik tombol *Simpan*.

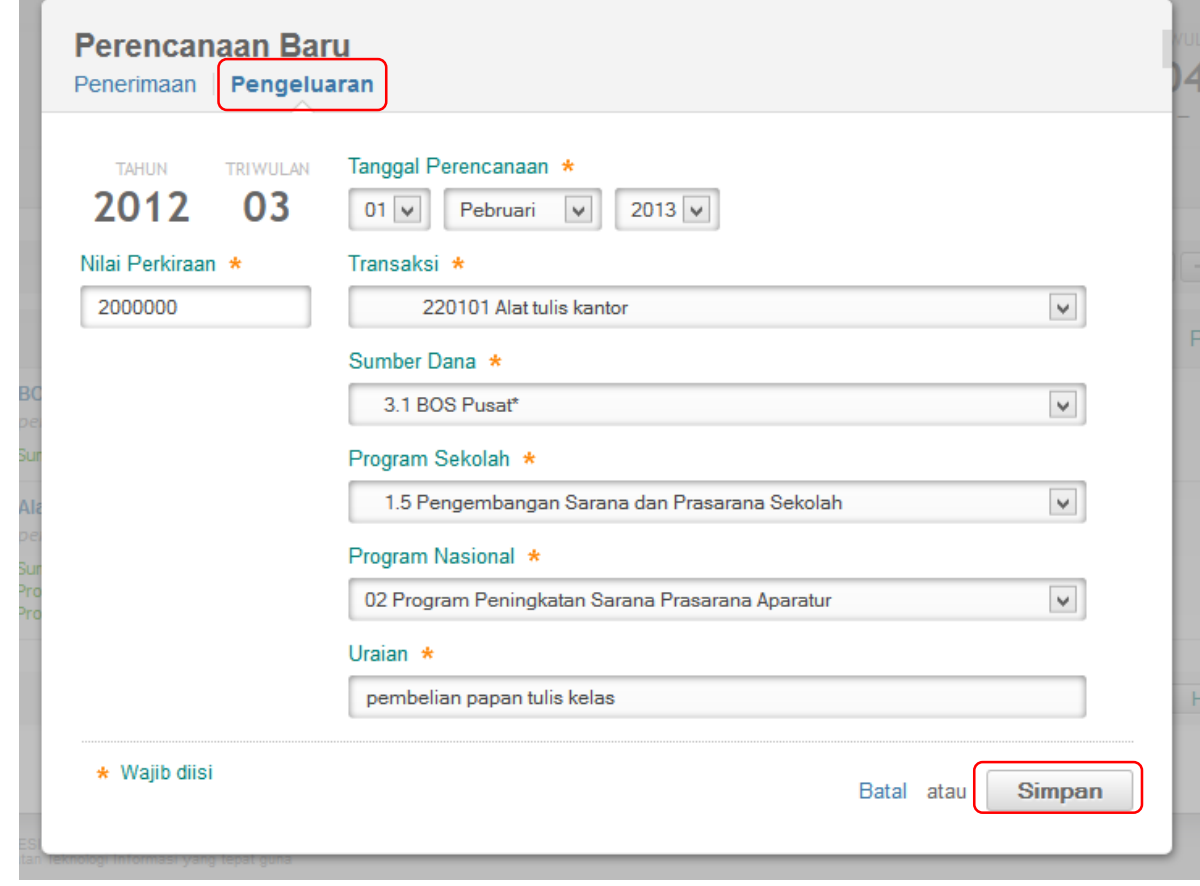

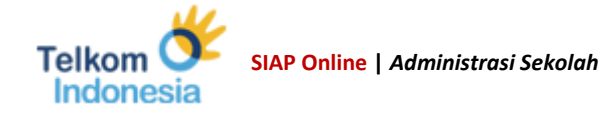

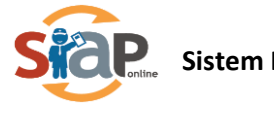

### <span id="page-5-0"></span>Kirim Ke Dinas

1. Klik menu *Kirim ke Dinas*

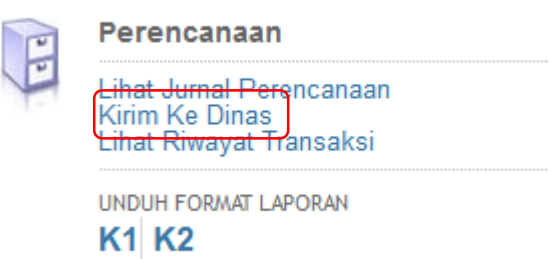

2. Setelah ditampilkan form, centang triwulan yang dikirim kemudian klik tombol *Kirim***.**  Kemudian akan ditampilkan seperti gambar dibawah ini yang berarti data telah dikirimkan ke Dinas Pendidikan

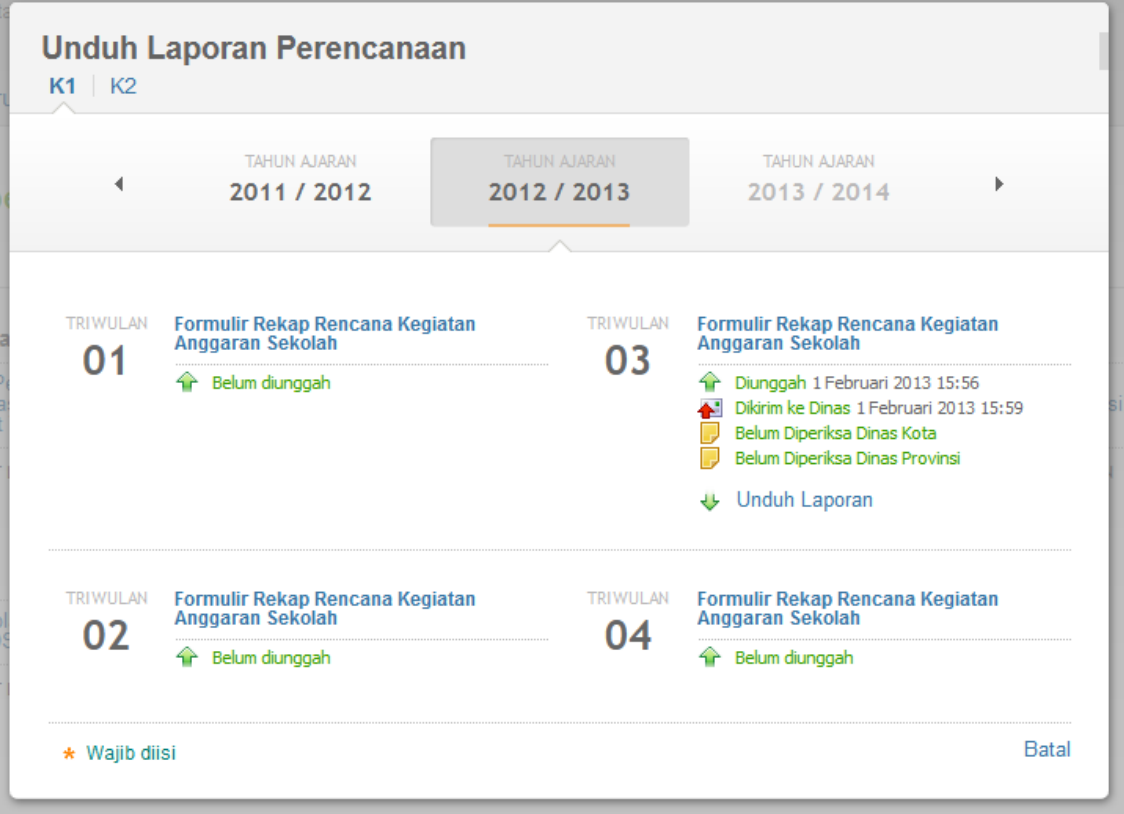

### <span id="page-5-1"></span>Unduh Format Laporan

1. Klik pada format laporan K1 atau K2

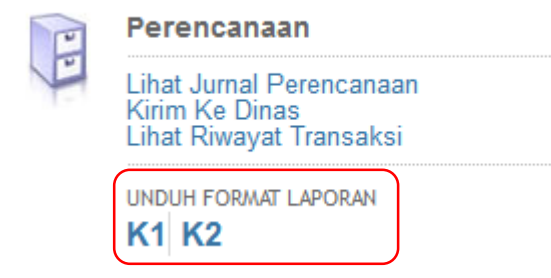

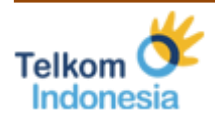

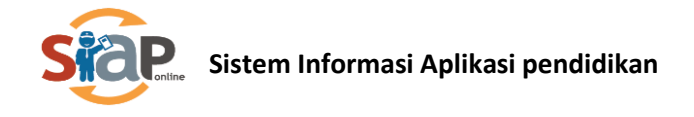

### 2. Format laporan dalam bentuk Excel

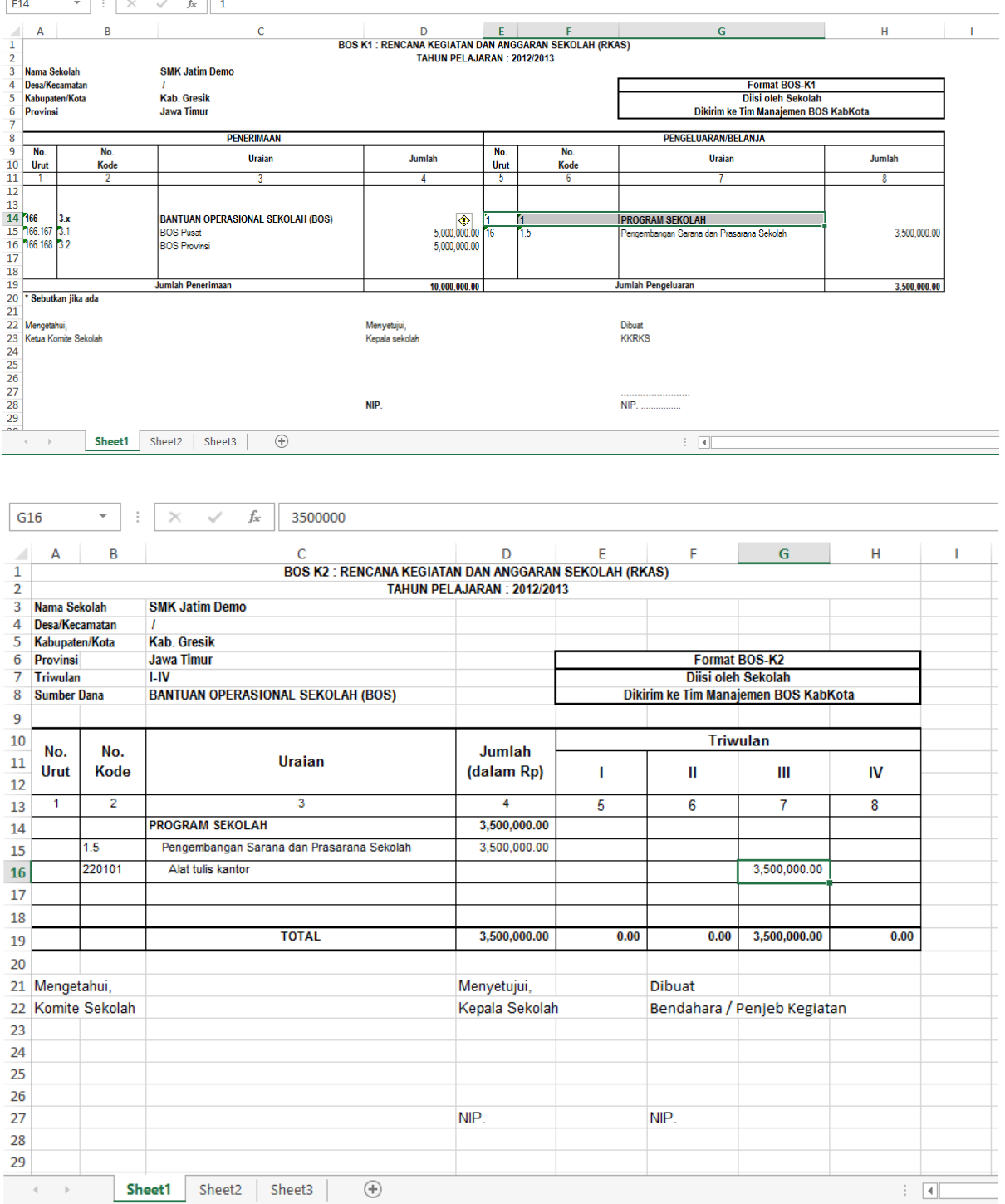

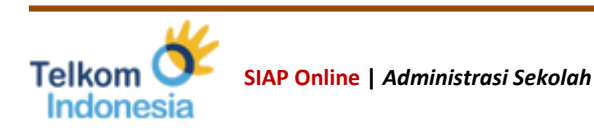

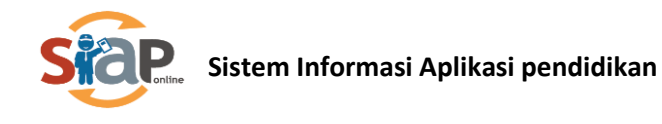

# <span id="page-7-0"></span>Pembukuan

### <span id="page-7-1"></span>Input

1. Klik menu *Jurnal Pembukuan*

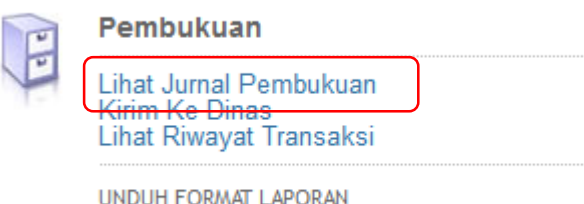

K3 K4 K5 K6

2. Untuk memulai input pembukuan silakan klik icon **[+]**

#### **Bantuan Operasional Sekolah**

Jurnal Transaksi Pembukuan

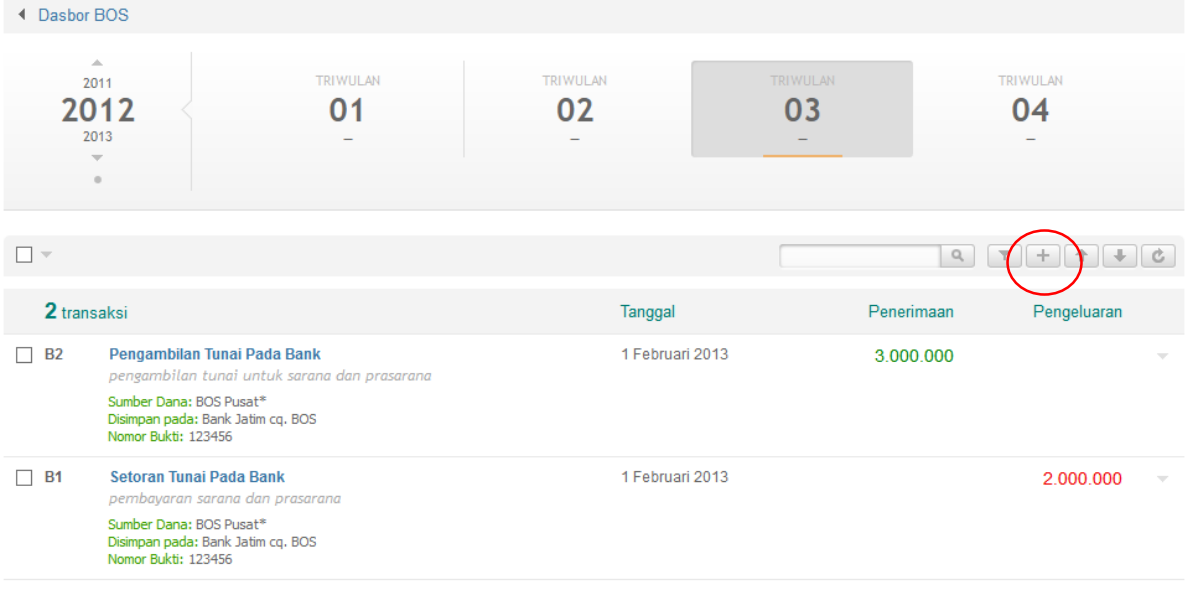

 $\boxed{4}$  Hal 1 dari 1  $\overline{ }$   $\rightarrow$ 

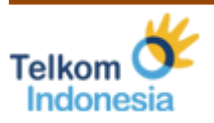

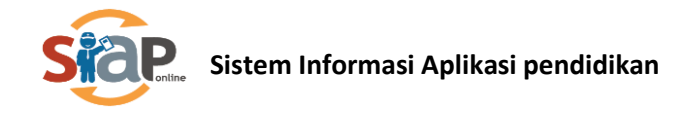

3. Dimunculkan form isian seperti gambar dibawah ini untuk pembukuan *Penerimaan* dana dan silakan lakukan pengisian kemudian klik tombol *Simpan*

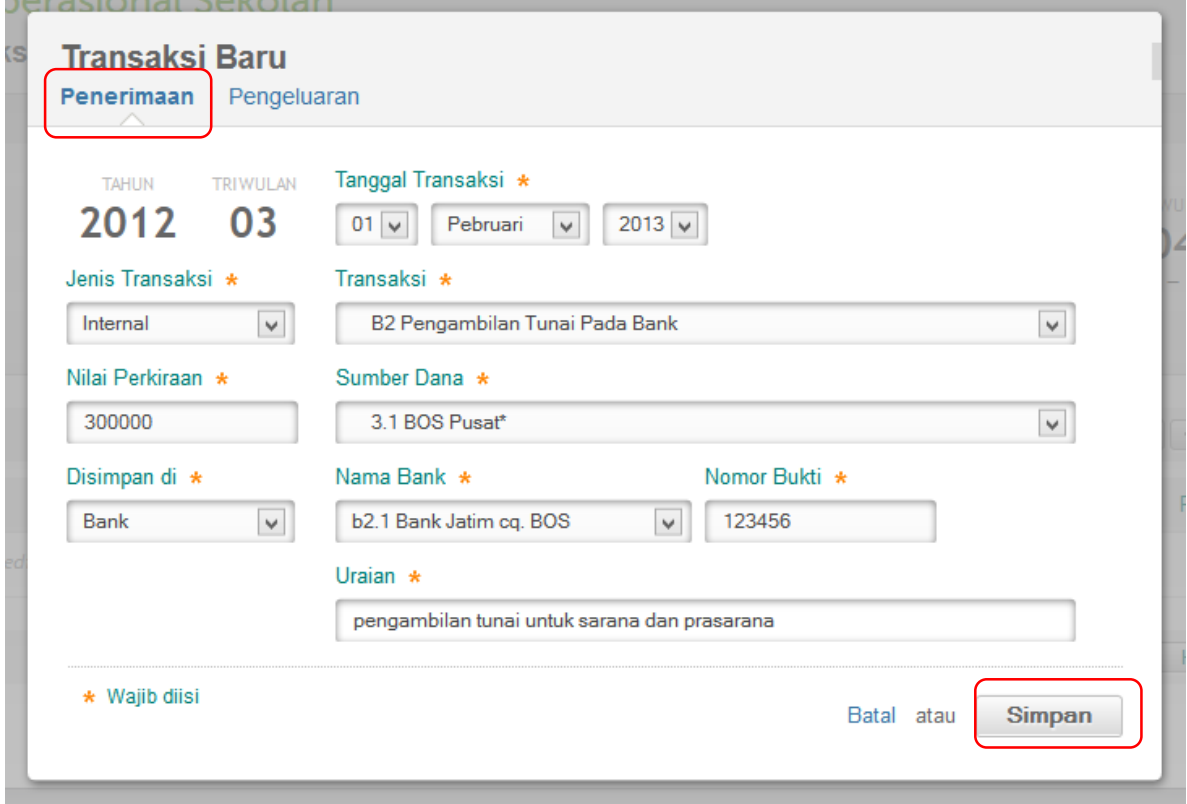

4. Untuk pembukuan *Pengeluaran* silakan ulangi langkah diatas kemudian pilih tab/tulisan pengeluaran. Kemudian lakukan pengisian dan klik tombol *Simpan*.

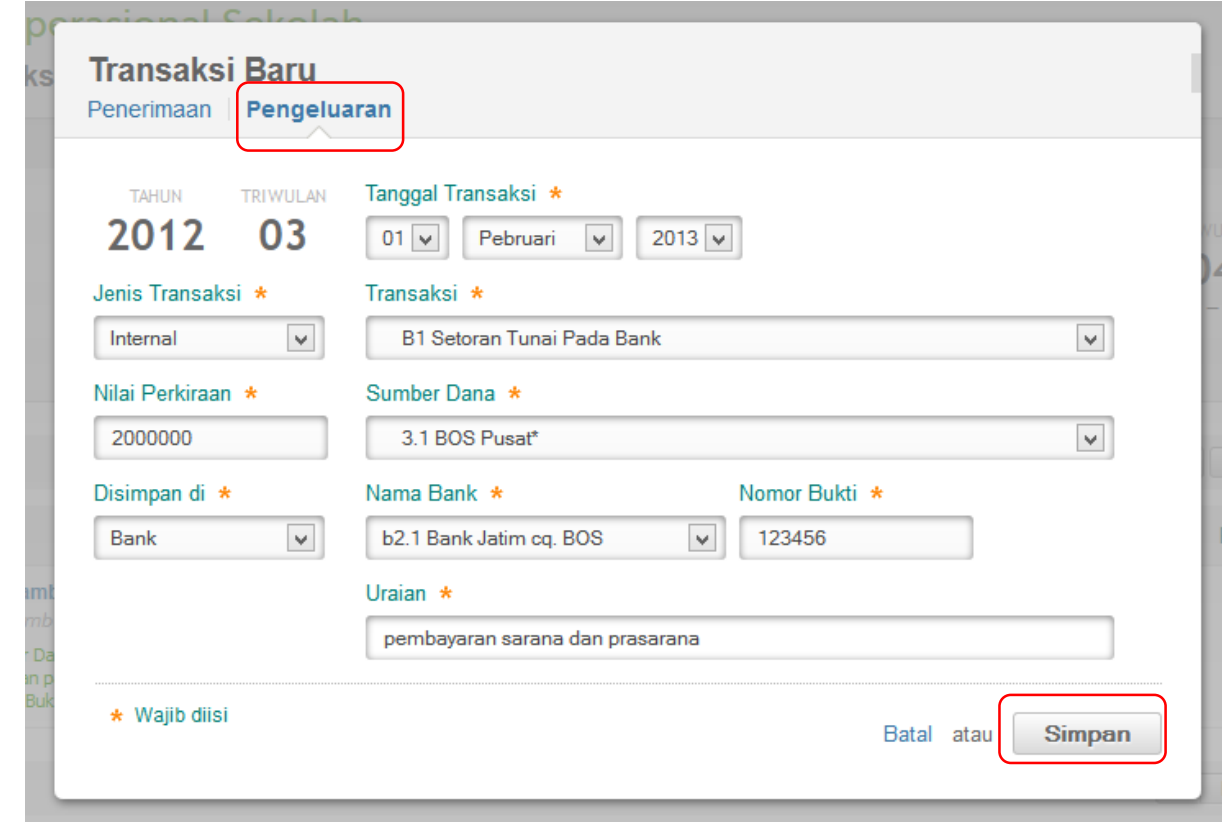

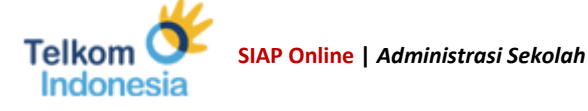

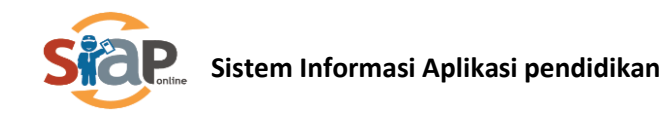

### <span id="page-9-0"></span>Kirim Ke Dinas

f

1. Klik menu *Kirim ke Dinas*

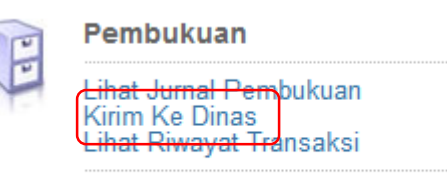

UNDUH FORMAT LAPORAN K3 K4 K5 K6

2. Pilih dengan centang triwulan kemudiank klik tombol *Kirim*

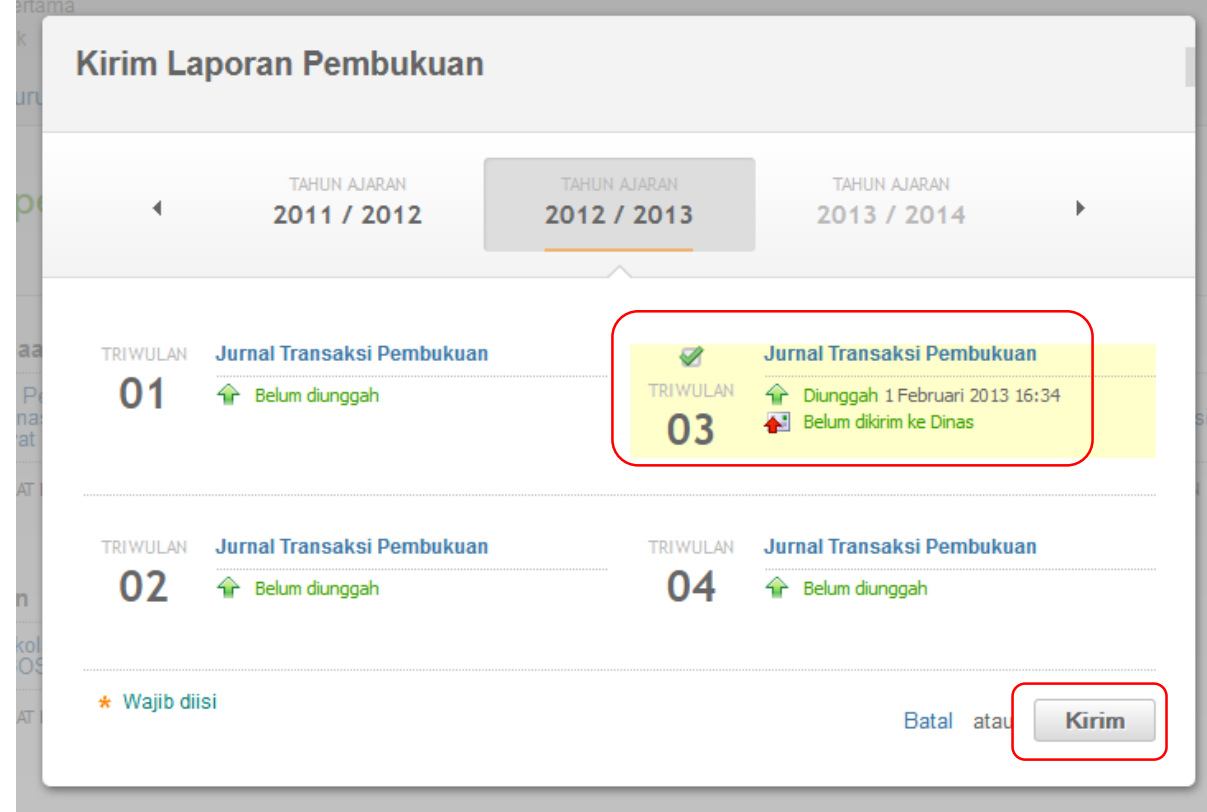

### <span id="page-9-1"></span>Unduh Format Laporan

1. Klik pada format laporan K3, K4, K5 atau K6

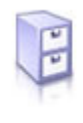

Pembukuan Lihat Jurnal Pembukuan Kirim Ke Dinas Lihat Riwayat Transaksi UNDUH FORMAT LAPORAN

K3 K4 K5 K6

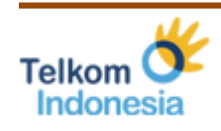

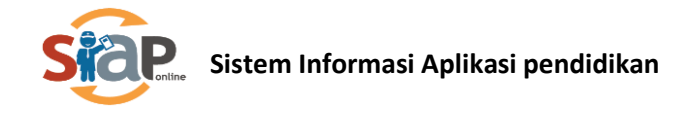

### 2. Format laporan dalam bentuk Excel

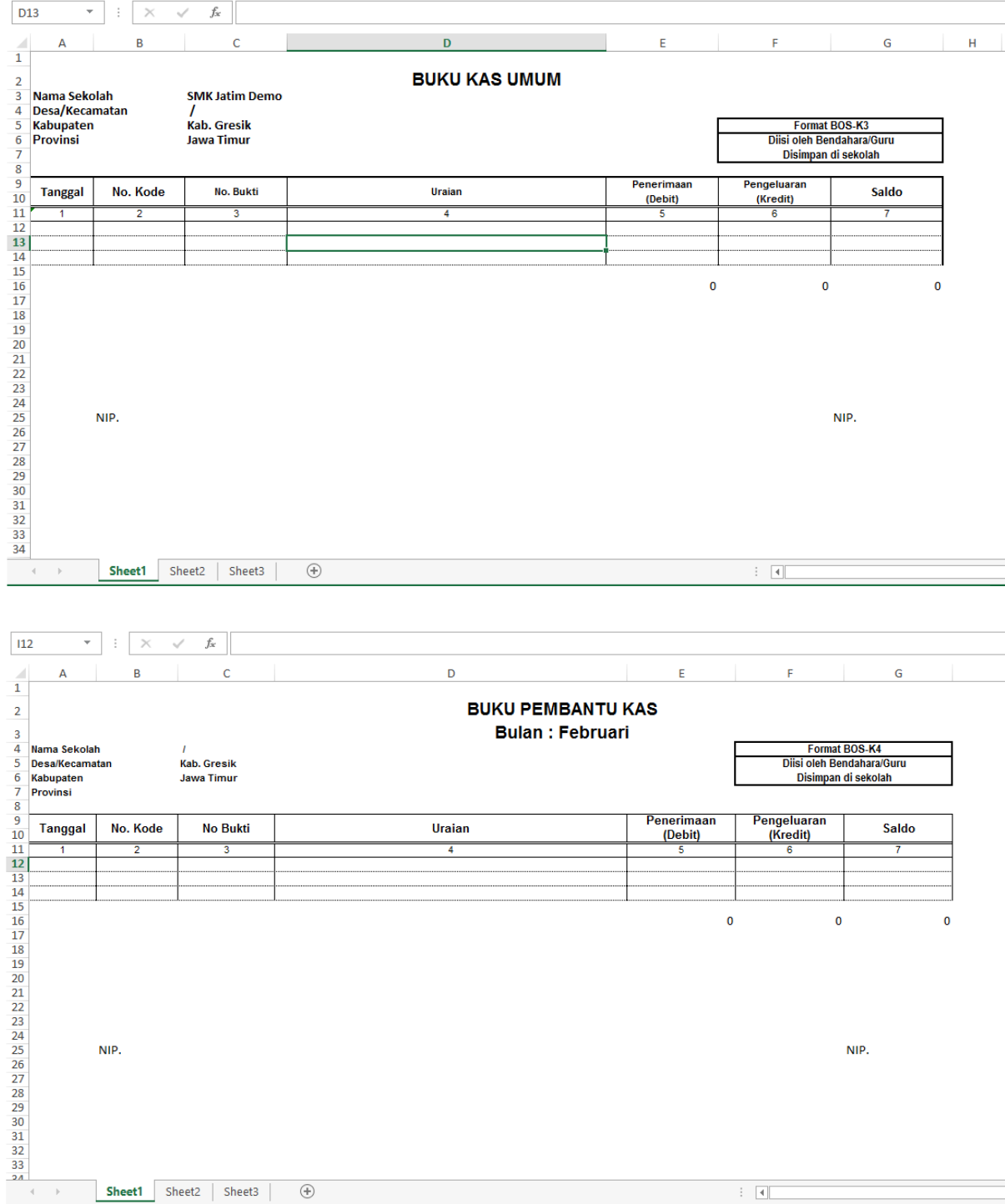

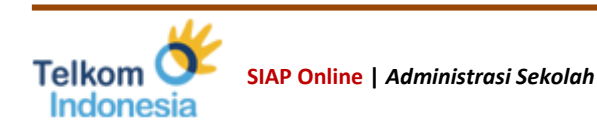

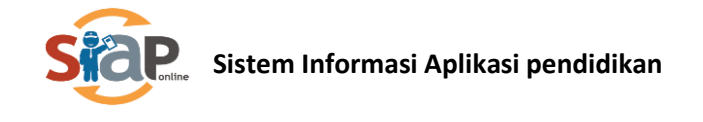

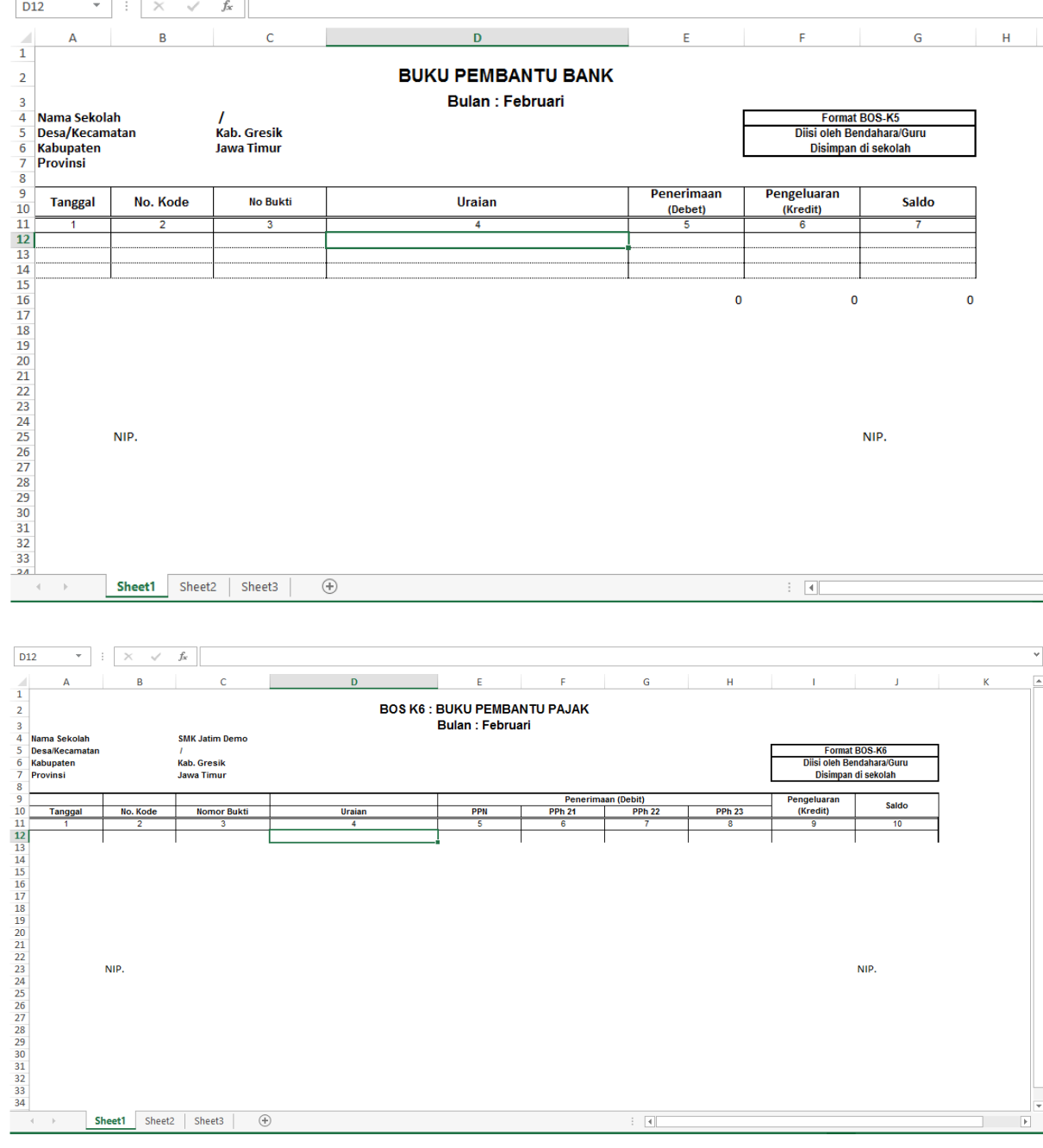

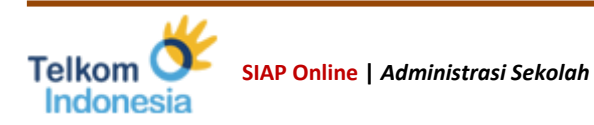

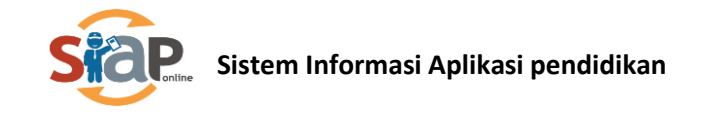

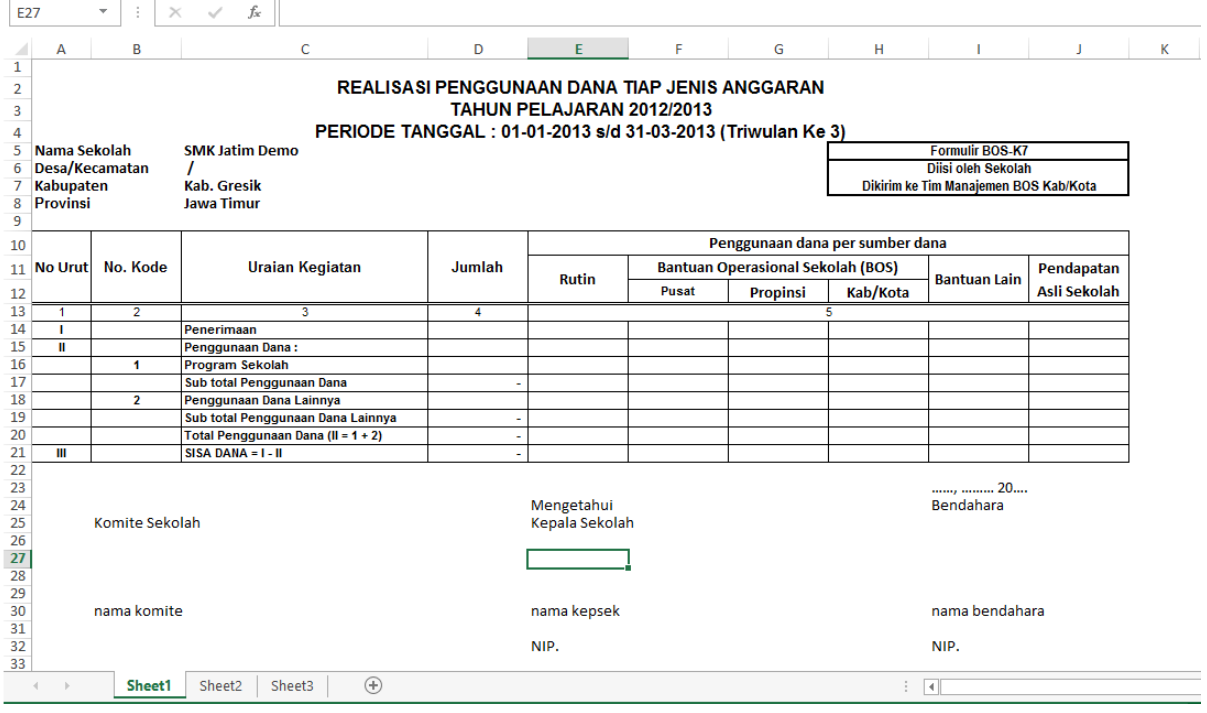

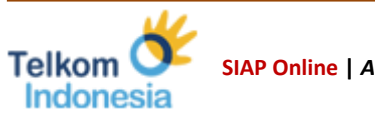

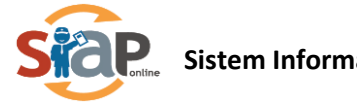

# <span id="page-13-0"></span>Pendataan

### <span id="page-13-1"></span>Pejabat Sekolah

Menu ini digunakan untuk mendata pejabat yang ada disekolah sehingga akan tercantum pada pelaporan dana BOS ini.

- 1. Klik pada menu *Pejabat Sekolah*
	- Pendataan Peiabat Sekolah Rekening BOS UNDUH FORMAT LAPORAN 01
- 2. Klik pada tanda [ ] kemudian klik *Edit Pejabat*

**Bantuan Operasional Sekolah Pejabat Sekolah** ● Dasbor BOS  $\mathbf{c}$ Info Pejabat Jabatan Kepala Sekolah .<br>Data pejabat belum tersedia Aksi terhadap peja  $\blacktriangleright$  Edit pejabat X Hapus pejabat ita pejabat belum tersedii **Bendahara BOS** Ketua Komite Sekolah Data pejabat belum tersedia.

3. Isikan data dari pejabat tersebut kemudian klik *Simpan*

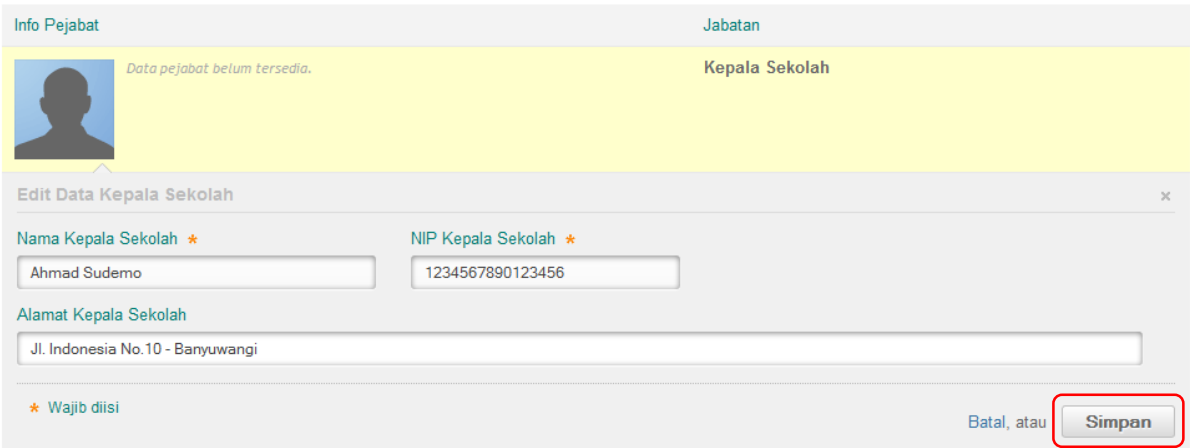

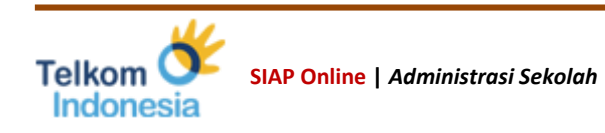

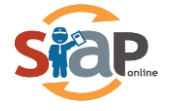

### <span id="page-14-0"></span>Rekening BOS

Menu ini digunakan untuk mendata rekening BOS sekolah sehingga akan tercantum pada pelaporan dana BOS ini.

- 1. Klik pada menu Rekening BOS
- 2. Klik pada [ ] untuk mengedit
- 3. Isikan data kemudian klik *Simpan*
	- **Bantuan Operasional Sekolah Rekening BOS**

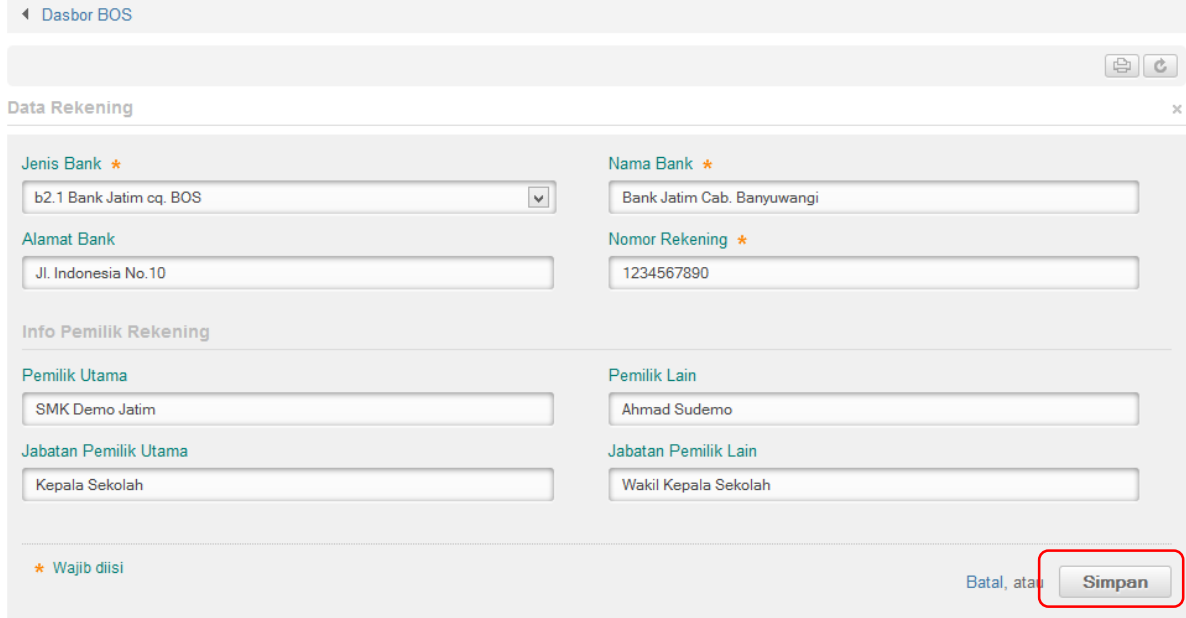

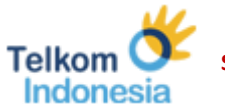